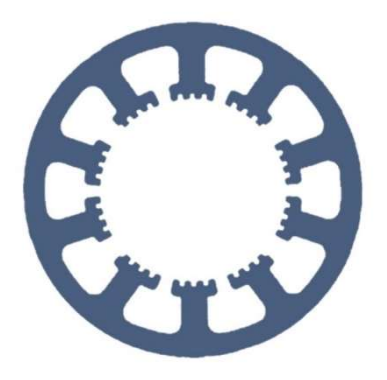

## Hard- und Software Burkhard Lewetz

Ingenieurbüro für technische Software-Entwicklung

# Wie geht das … … mit WinPC-NC ?

## Bilder gravieren mit einem Laser

Light

 $\checkmark$  USB

Professional

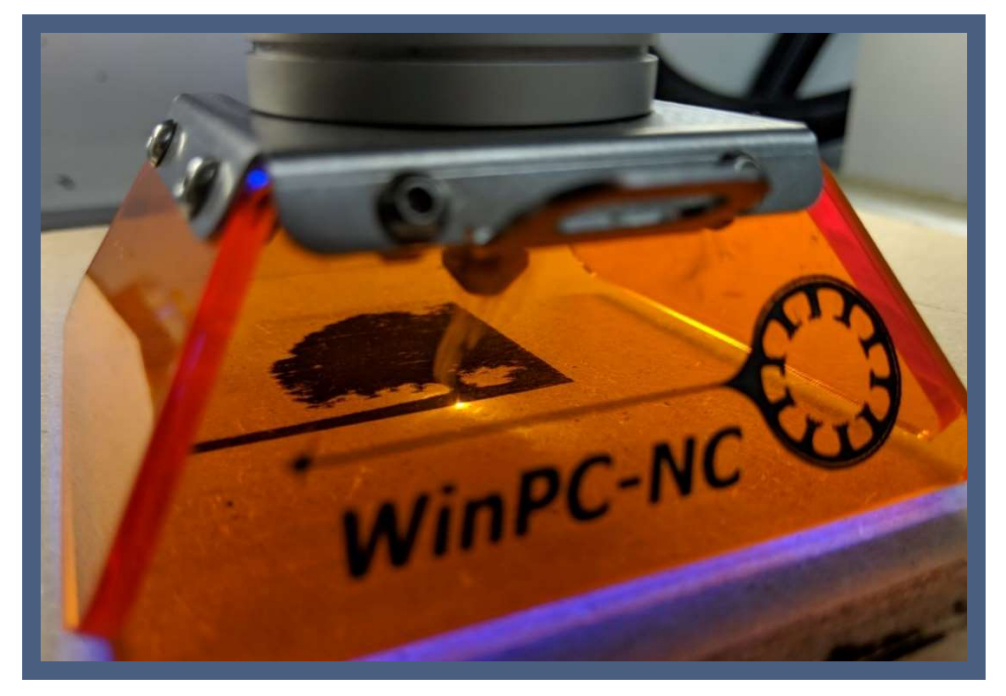

Bild: WinPC-NC während des Gravierens

Hard- und Software Burkhard Lewetz Brückenstraße 7 88074 Meckenbeuren  E-Mail: info@Lewetz.de Web: www.Lewetz.de Shop: www.Lewetz.net 09.03.2023

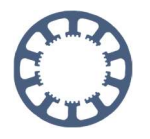

In dieser Kurzanleitung erfahren Sie, wie Sie mit Ihrer WinPC-NC ein Bild in Graustufen gravieren können

## Inhalt

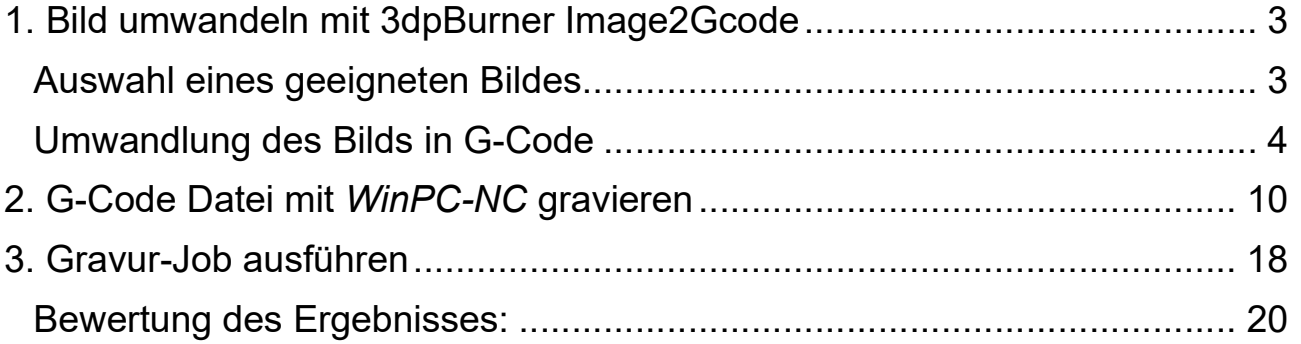

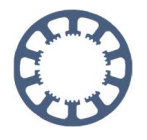

## 1. Bild umwandeln mit 3dpBurner Image2Gcode

Um ein Bild in Graustufen gravieren zu können, ist es zunächst nötig eine Arbeitsdatei mit den entsprechenden Programmschritten anzulegen.

Für unser Beispiel verwenden wir dazu das Programm 3dpBurner Image2Gcode das im Internet zum kostenlosen Download angeboten wird. Mit dieser Software ist es möglich normale Bilddateien in G-Code umzuwandeln. Der G-Code kann dann später von WinPC-NC verwendet werden um das Motiv zu gravieren.

### Auswahl eines geeigneten Bildes

Bei der Auswahl des Bildes sollten im Voraus einige Dinge beachtet werden um später ein gutes Arbeitsergebnis zu erhalten.

Zum einen sollte das Bild schon im Original einen möglich großen Kontrast ausweisen (schwarz/Weiß-Bilder eignen sich bestens).

Auf der anderen Seite sollten Sie jetzt schon an die mögliche Auflösung denken.

Das für das Beispiel gravierte Bild hat einen "Pixelgröße" von 0,15x0,15mm – dementsprechend ist es damit nicht möglich kleinste Details abzubilden.

Für ein einfaches Beispiel haben wir uns deswegen für dieses folgende Bild entschieden das in einer Größe von 60x60mm graviert werden soll:

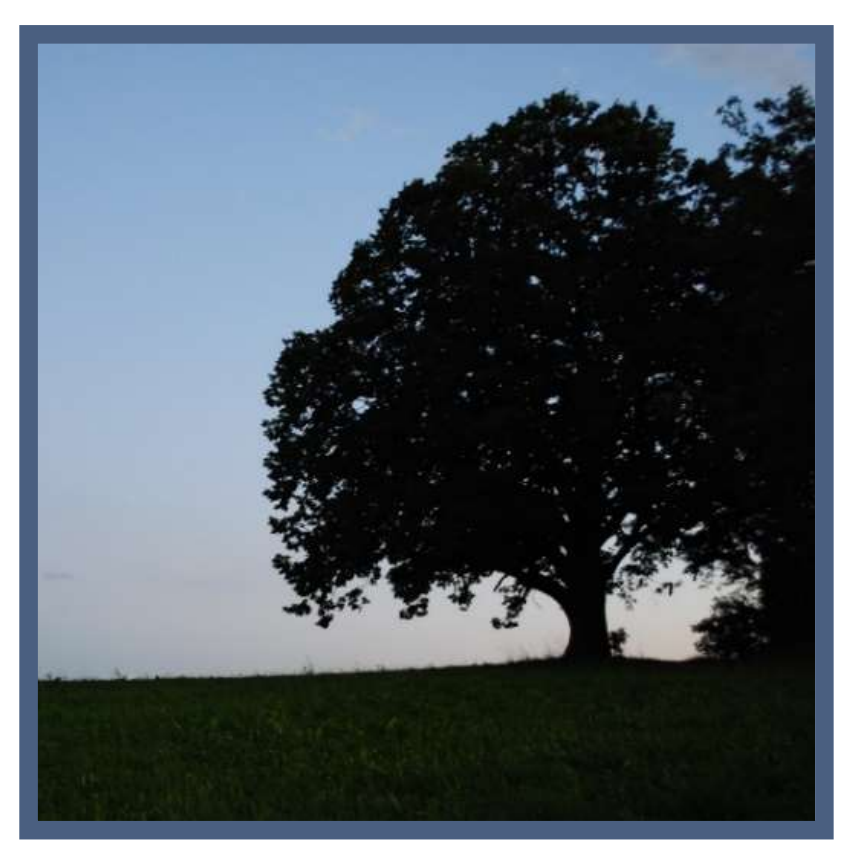

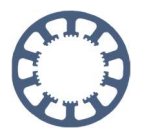

## Umwandlung des Bilds in G-Code

Starten Sie zuerst das Programm 3dpBurner Image2Gcode und öffnen Sie ein neues Bild mit einem Klick auf File und dann auf Open:

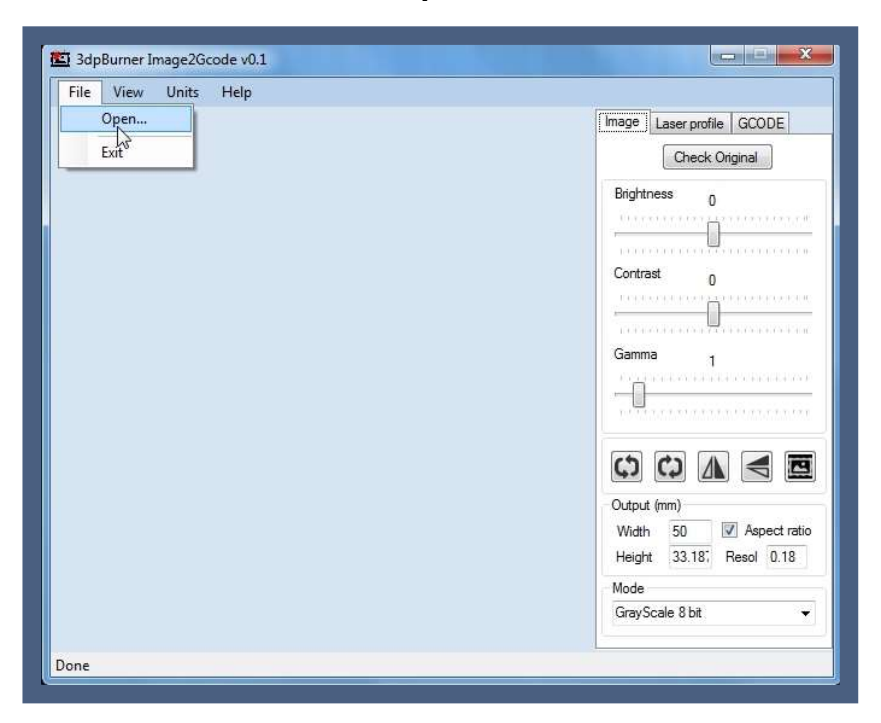

Wählen Sie anschließend Ihre gewünschte Datei aus und bestätigen Sie das mit Öffnen

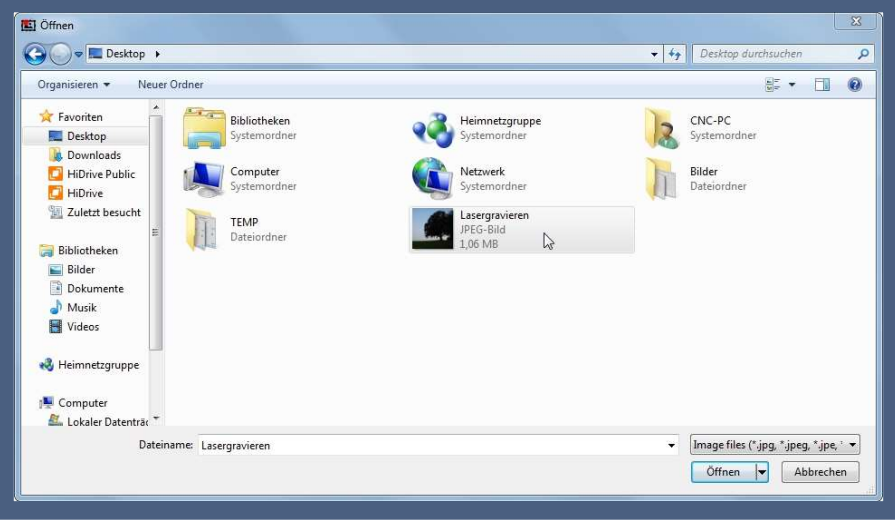

Die ausgewählte Datei wird nun als Vorschau angezeigt und kann dort weiterbearbeitet werden

#### Wie geht das mit WinPC-NC ?

Bilder gravieren mit einem Laser

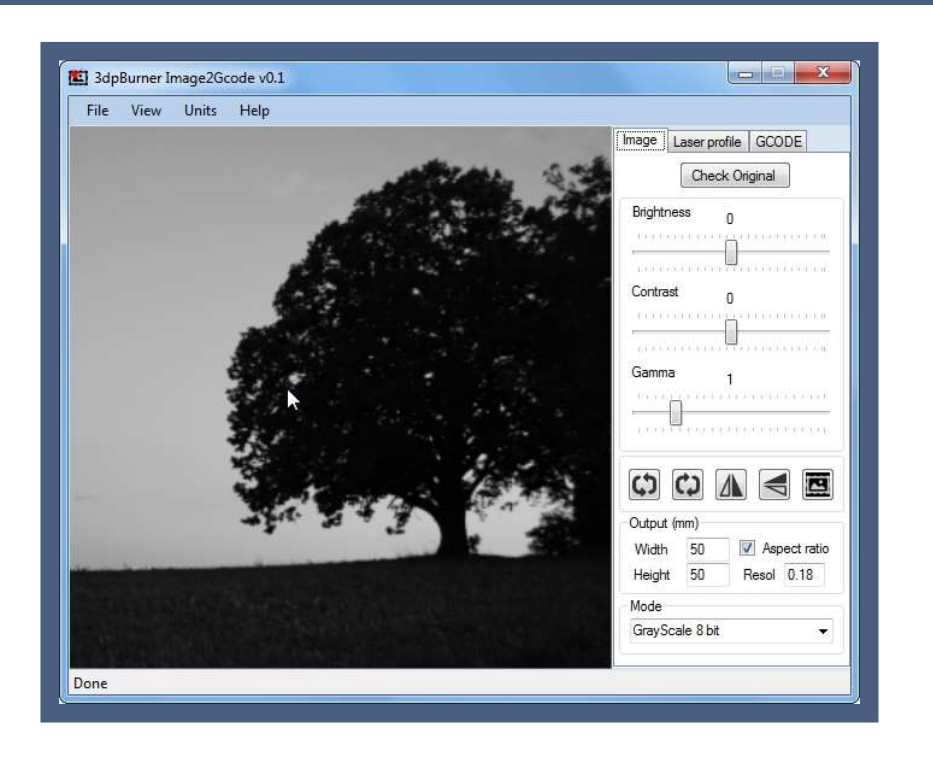

Nun kann über die Schieberegler auf der rechten Seite das Bild noch optimiert werden. Für unser Beispiel haben wir die folgenden Werte ermittelt:

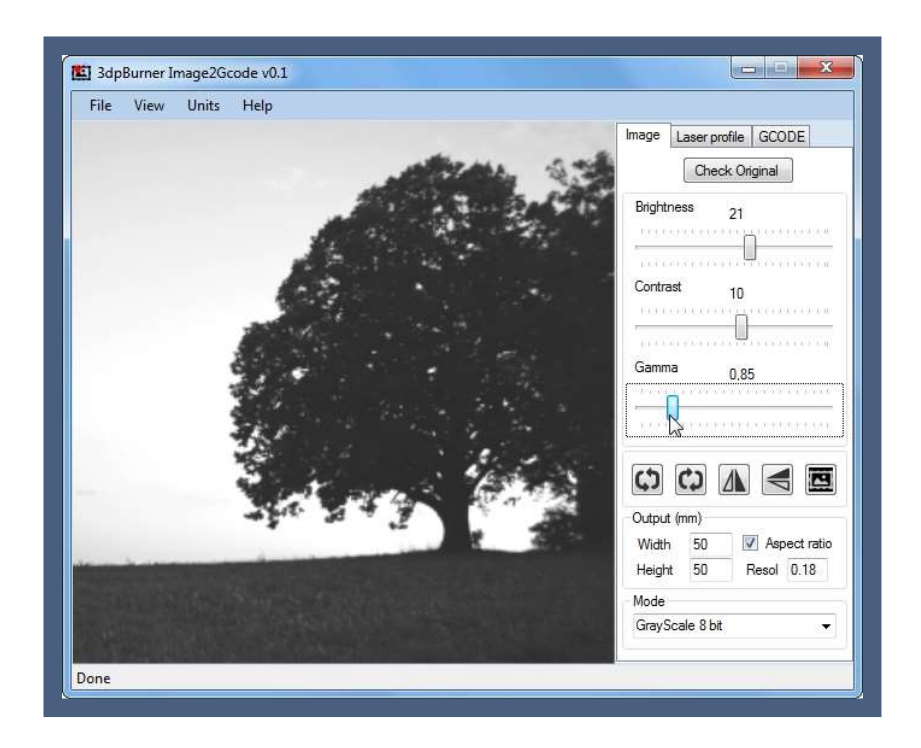

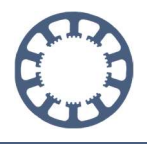

Nun können im Abschnitt Output die Einstellungen für die Dateiausgabe festgelegt werden. Für das Beispiel verwenden wir eine Größe von 60x60mm.

Mit dem Wert Resol kann die Auflösung eingestellt werden – Das Beispiel wird mit 0.15x0.15mm großen "Pixeln" graviert. Die Mode-Einstellung belassen wir auf dem Standartwert GrayScale 8bit.

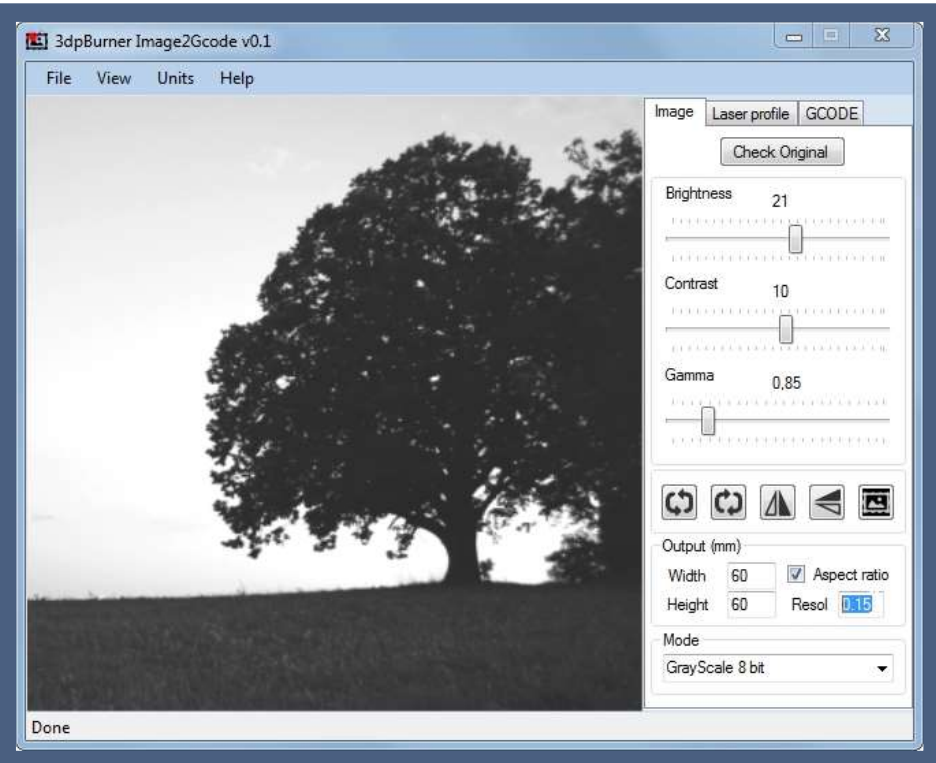

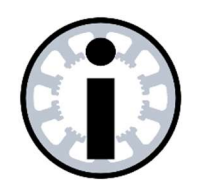

Hinweis:

Bitte beachten: Die Software 3dpBurner Image2Gcode bietet noch einige Möglichkeiten mehr das Bild zu bearbeiten. Auf diese Funktionen wollen wir an dieser Stelle jedoch nicht weiter eingehen und uns nur auf die für unser Beispiel relevanten Einstellungen widmen.

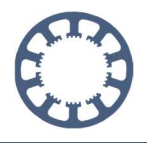

Wechseln Sie dann als nächstes auf das Register Laser Profile:

Mit den zwei Werten die hier einzugeben sind, kann die Laserleistung gesteuert und begrenz werden. Hier werden Werte von 0 bis 255 erwartet.

Da wir aber die Laserleistung mit WinPC-NC in Abhängigkeit zu unserem Graustufen- und Geschwindigkeitstest steuern wollen, geben wir hier den Wert 0 und den Wert 255 ein. Damit ist die Laserleistung hier nicht beschränkt und kann im vollen Umfang aus WinPC-NC heraus gesteuert werden.

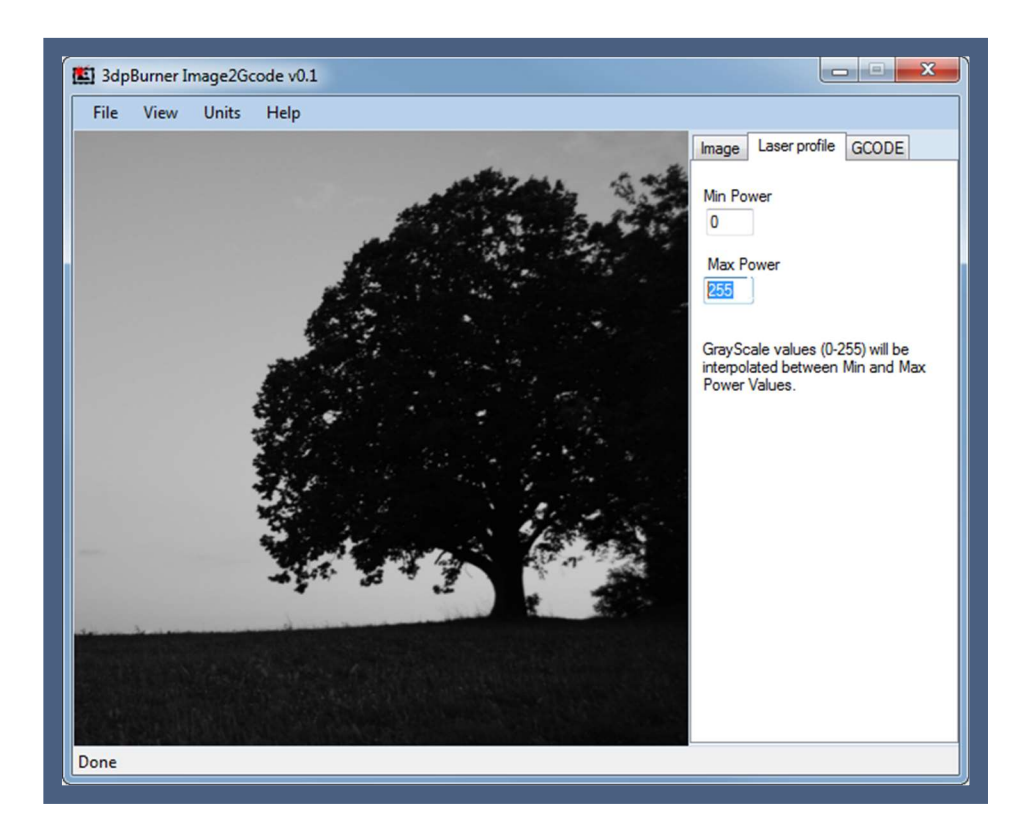

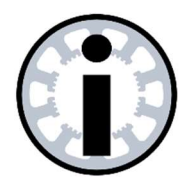

#### Hinweis:

Sie können diese Funktion natürlich auch verwenden um die Laserleistung zu beschränken.

Zu beachten ist dann jedoch, dass die Verwendung des Graustufentests dadurch beeinflusst wird und das Ergebnis nicht optimal wird.

Unsere Empfehlung ist die Leistung hier nur zu beschränken, wenn Sie keinen Graustufenabgleich in WinPC-NC verwenden möchten.

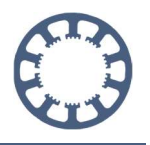

Als nächstes wechseln Sie bitte zum Register GCODE um die Einstellungen abzuschließen.

Übernehmen Sie den GCode Header und den GCode Footer aus unserem Beispiel in Ihre Einstellungen.

Mit der Einstellung Feedrate ist die Lasergeschwindigkeit bzw. die Vorschubgeschwindigkeit gemeint. Tragen Sie hier einen zu Ihrer Maschine und Ihrem Laser passenden Wert ein.

Auch hier ist es wieder möglich die Einstellung in WinPC-NC zu überschreiben und die mit dem Geschwindigkeitstest ermittelte Lasergeschwindigkeit zu verwenden.

Soll die Lasergeschwindigkeit aus WinPC-NC gesteuert werden, ignorieren Sie diesen Wert einfach und tragen Sie eine beliebige Geschwindigkeit ein. Wie Sie die weitergehende Einstellung in WinPC-NC vornehmen erfahren Sie später in dieser Anleitung

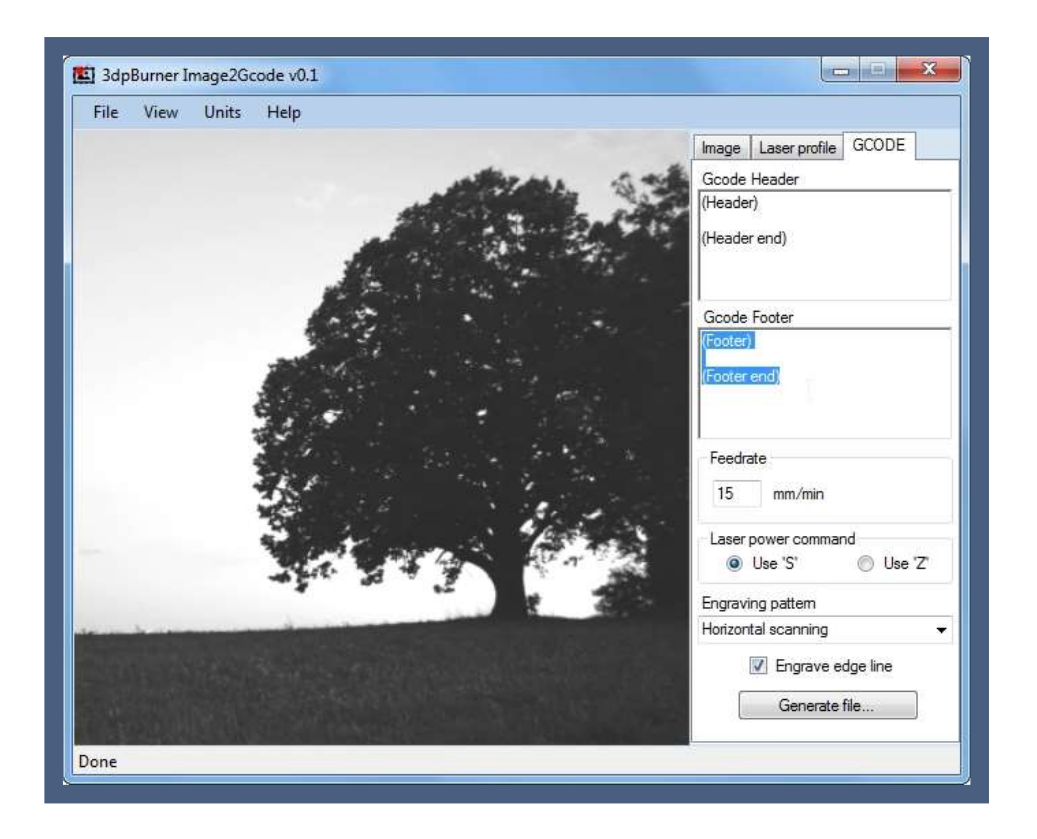

Mit der Checkbox **Engrave edge line** am unteren Ende des Fensters, ist es möglich eine Rahmenlinie um das spätere Bild zu ziehen. Für das Beispiel wurde diese Option aktiviert um das Bild besser vom Untergrund abzuheben.

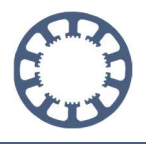

Wenn Sie nun alle Einstellungen übernommen und an Ihre Anforderungen angepasst haben, ist es an der Zeit das Fräsprogramm daraus zu erzeugen.

Klicken Sie dazu ganz unten auf die Schaltfläche Generate File...

Es öffnet sich anschließend ein Dialogfenster, das zum Abspeichern der Datei auffordert. Wählen Sie den Speicherort und den Dateinamen und bestätigen Sie mit Speichern.

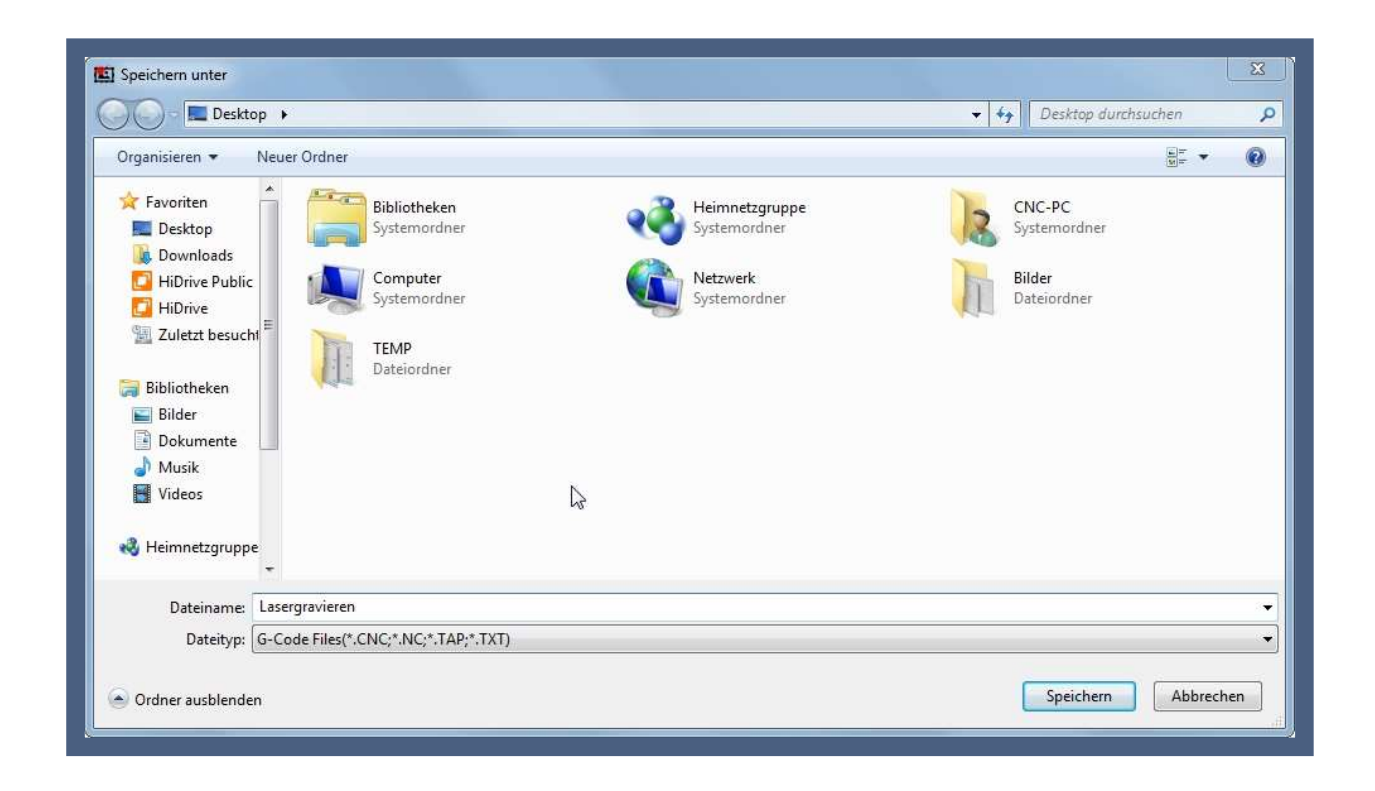

Anschließend wird das CNC-Programm erzeugt und abgespeichert. Da die Umrechnung von einem Bild nach G-Code je nach Einstellungen sehr aufwändig sein kann, müssen Sie entsprechend mit einer kurzen Ladezeit rechnen.

Sie können das Programm 3dpBurner Image2Gcode anschließend beenden. Alle weiteren Einstellungen werden nun in WinPC-NC vorgenommen.

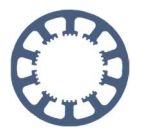

## 2. G-Code Datei mit WinPC-NC gravieren

Starten Sie zuerst WinPC-NC und öffnen Sie die oben erstellte G-Code Datei.

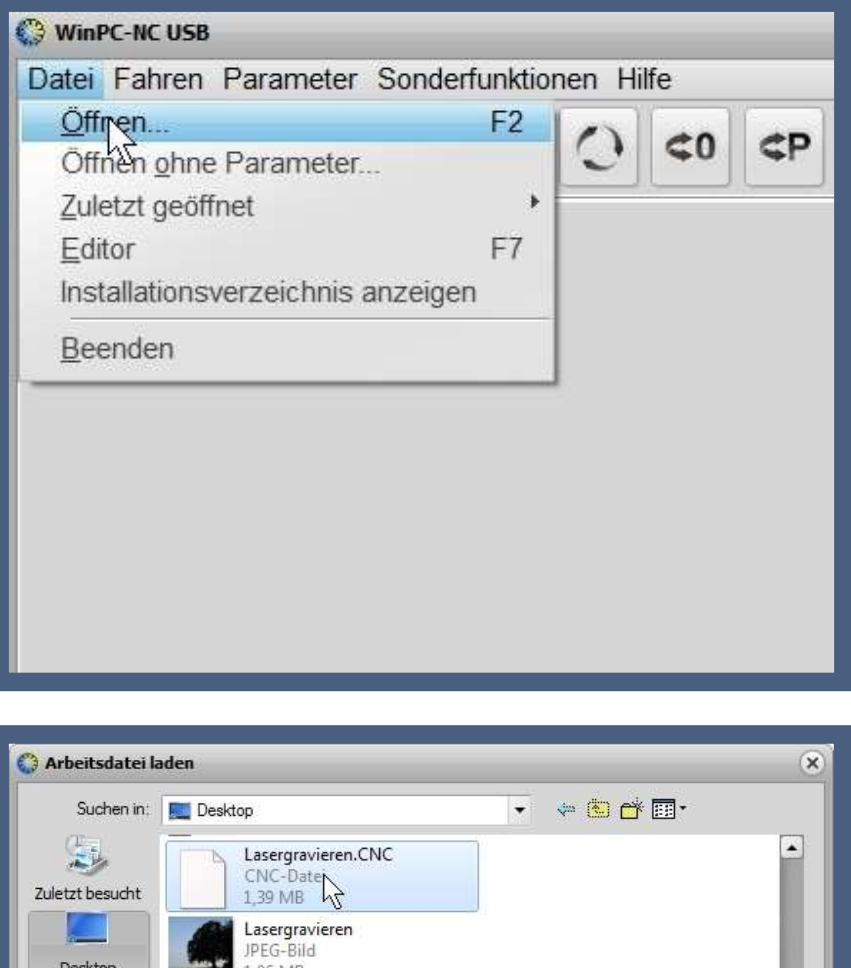

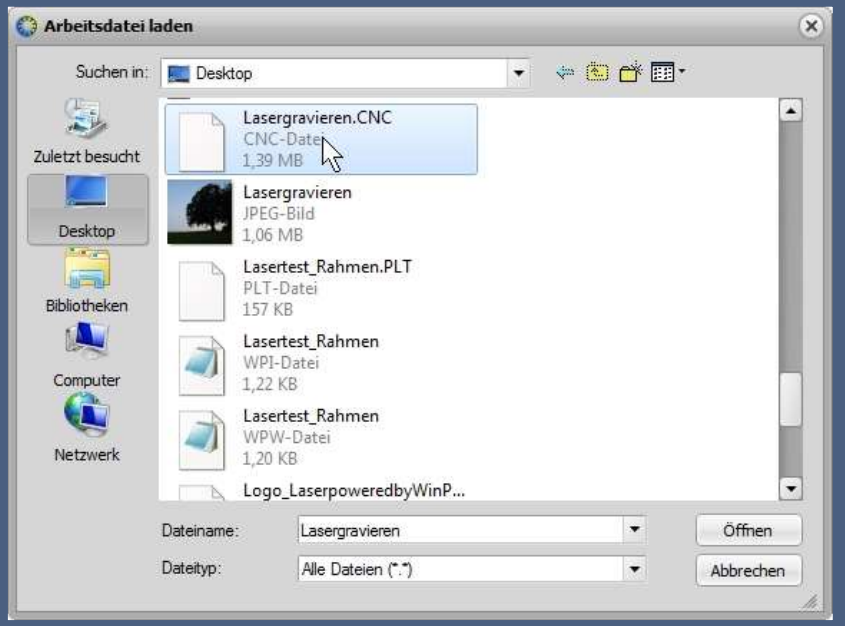

Wählen Sie die zuvor erstellte G-Code Datei aus und öffnen Sie diese mit einem Klick auf Öffnen

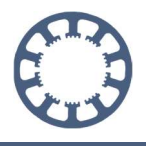

WinPC-NC öffnet nun die G-Code Datei was einen kleinen Moment dauert. Diese Ladezeit ist bedingt durch die vielen Programmschritte die zum gravieren nötig sind.

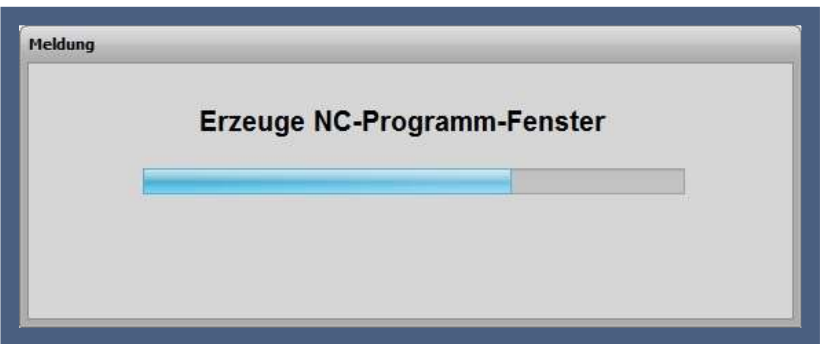

Nachdem alle Programmschritte geladen sind, sollten Sie eine Anzeige wie diese erhalten:

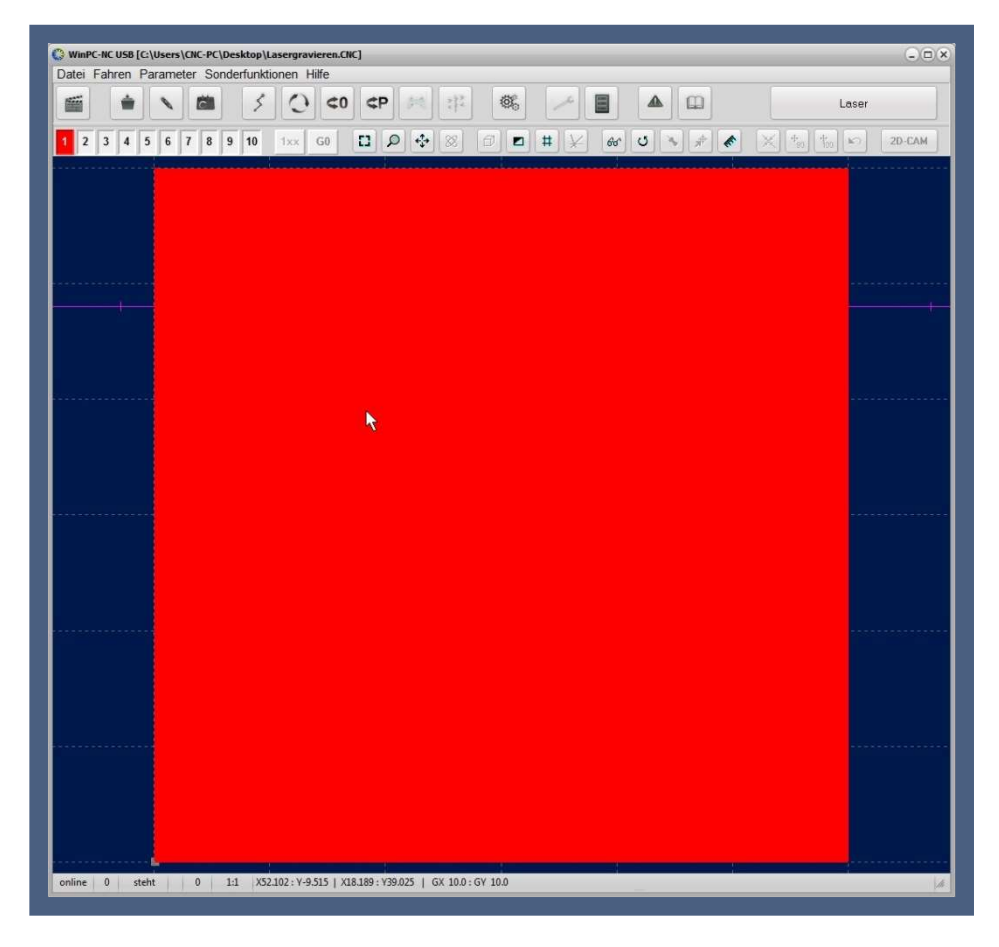

Wie jetzt auffällt, ist die Anzeige in WinPC-NC nicht sonderlich aussagekräftig, es wird nur eine Fläche in der Farbe des Werkzeug 1 angezeigt. Die Graustufen werden hier überhaupt nicht visualisiert.

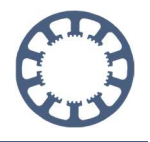

Um die Änderung an der Darstellung und alle weiteren Einstellungen vorzunehmen, klicken Sie zuerst auf Parameter, dann auf Koordinaten:

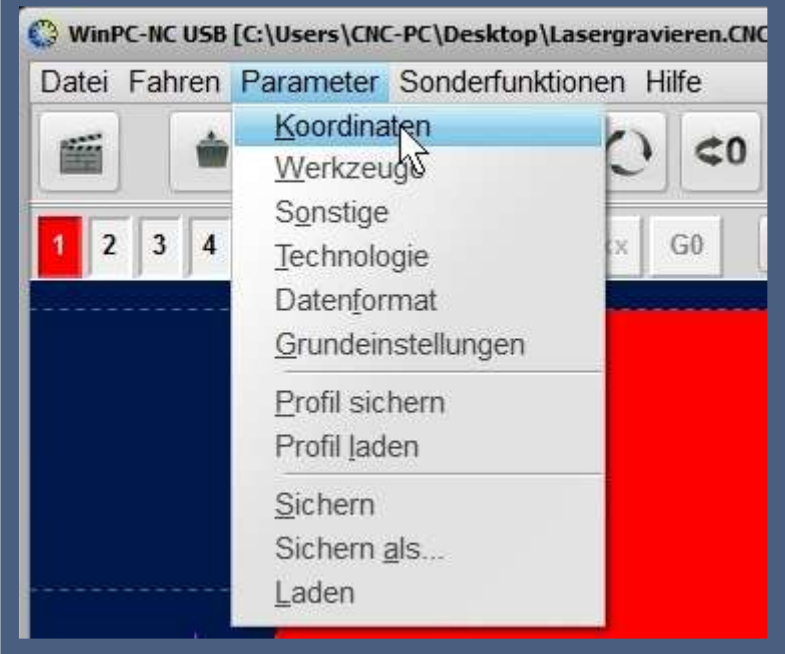

Nun öffnet sich folgendes Fenster

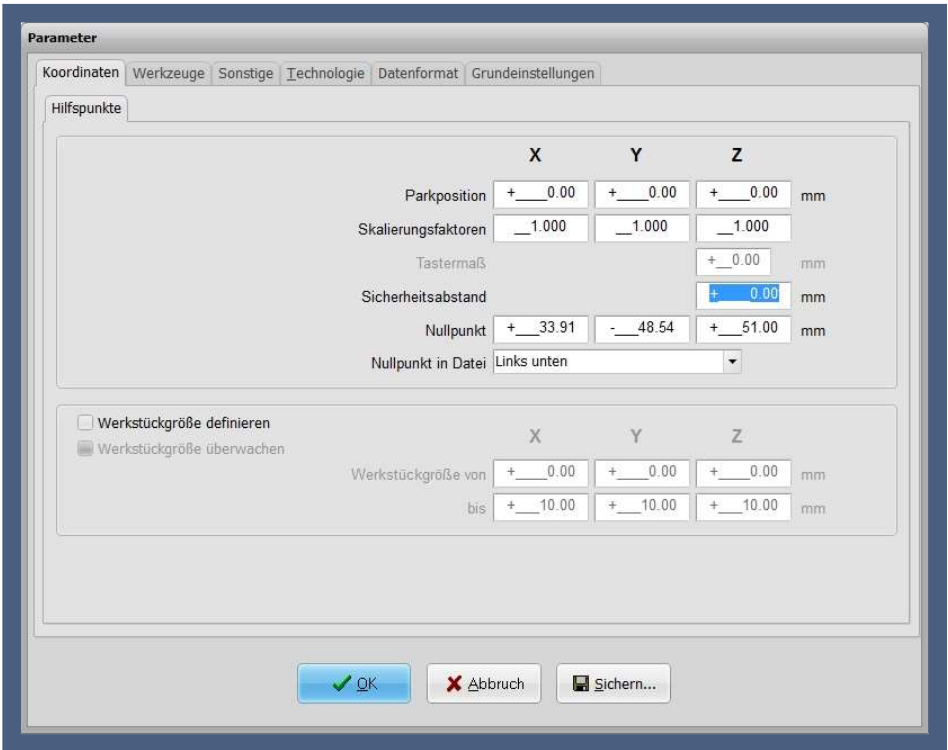

#### Wie geht das mit WinPC-NC ?

Bilder gravieren mit einem Laser

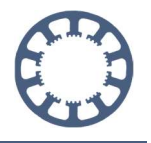

Stellen Sie im Register Koordinaten die Sicherheitshöhe auf 0. Diese wird zum gravieren mit dem Laser nicht benötigt.

Wechseln Sie anschließend auf Sonstiges danach auf Jobausführung

Hier können Sie einstellen wie sich WinPC-NC nach dem Abarbeiten des Jobs verhält. Im Beispiel soll nach Abschluss der Gravur der Nullpunkt wieder angefahren werden.

Kontrollieren Sie ebenfalls die Einstellung Wartezeit nach Z-Heben /Z-Senken. Diese sollte zum Lasern immer auf 0ms eingestellt sein um die Ergebnisse nicht negativ zu beeinflussen.

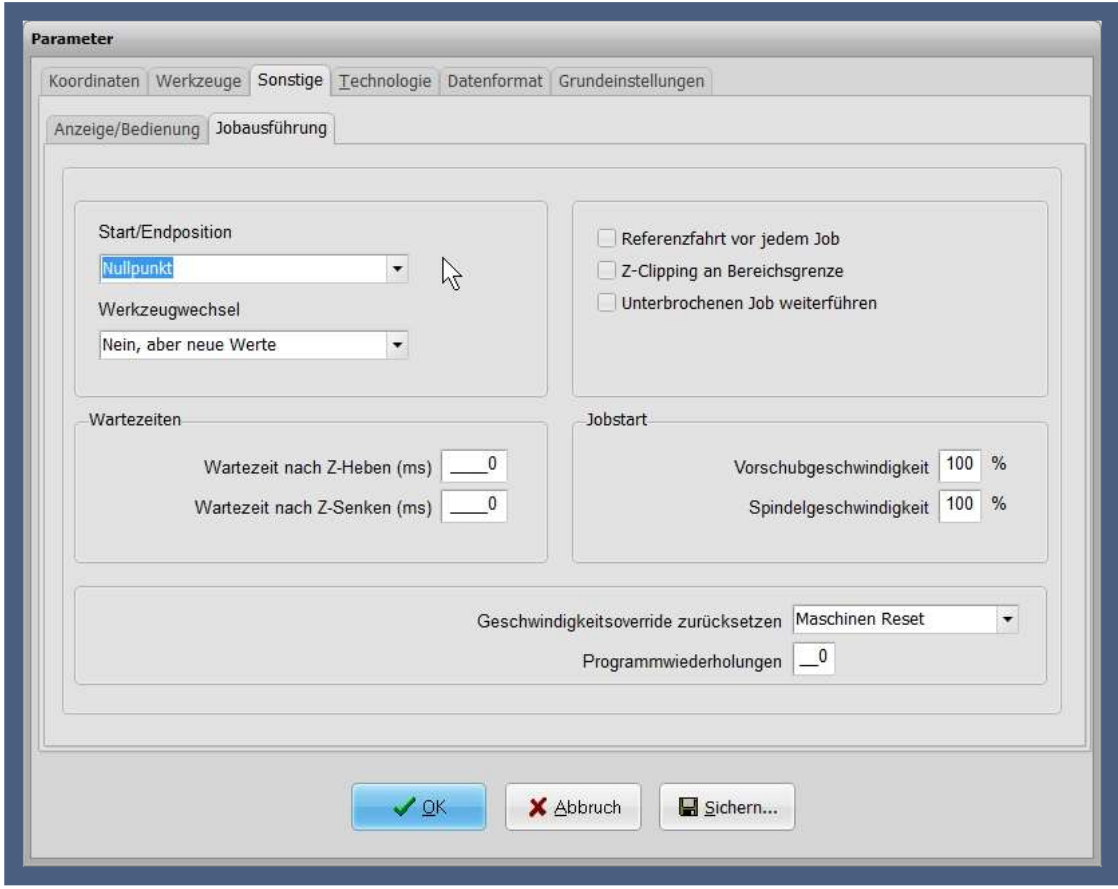

Sind auch diese Einstellungen korrekt übernommen, wechseln Sie nun in die Einstellungen für den Laser.

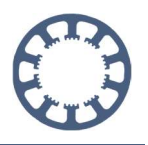

Klicken Sie dazu auf Technologie danach auf Laser.

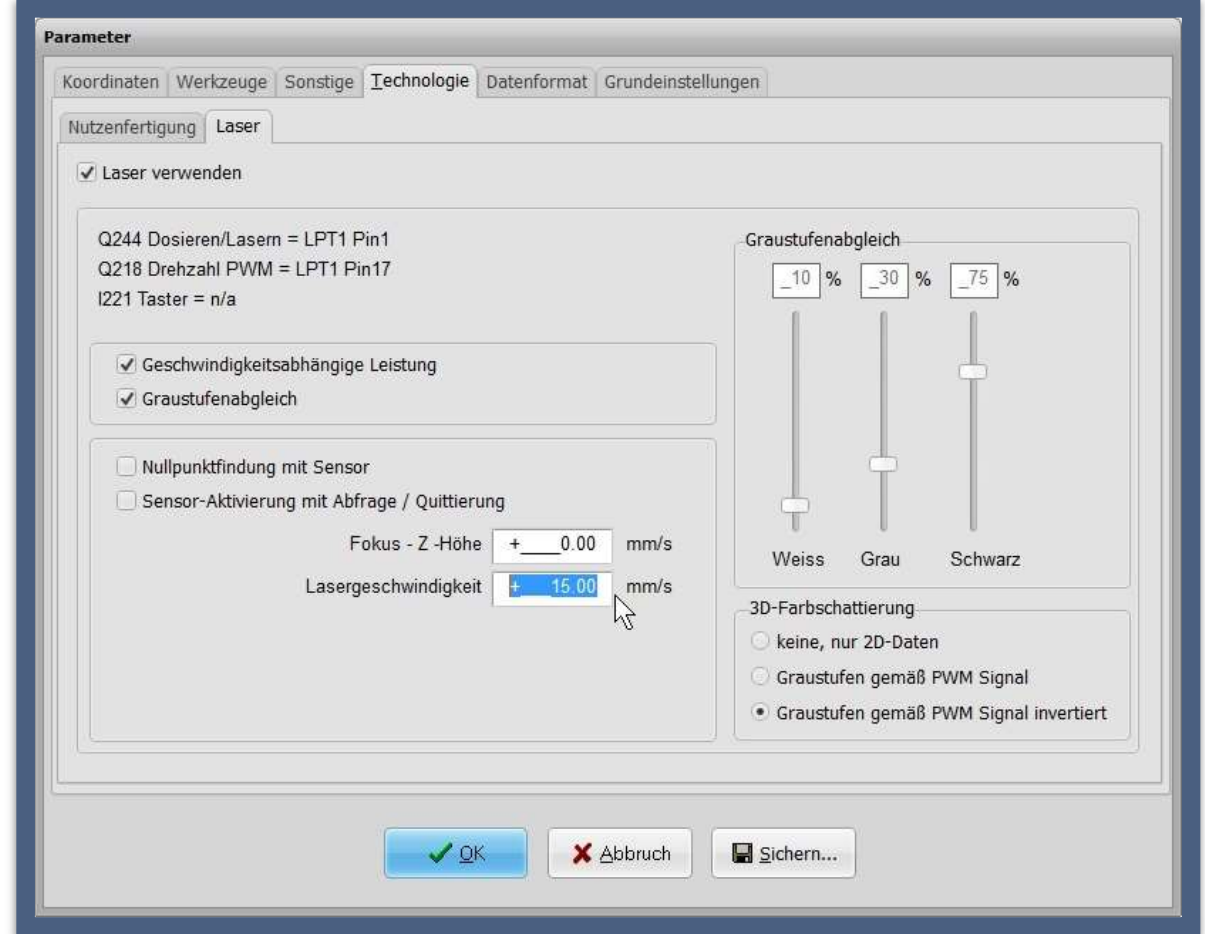

#### In diesem Fenster sind nun eine ganze Reihe an Einstellungen relevant:

Überprüfen Sie zuerst ob der Laser aktiviert ist und aktivieren Sie diesem für den Fall, dass er deaktiviert ist durch Anklicken der Checkbox.

Aktivieren Sie zum gravieren die Funktionen Geschwindigkeitsabhängige Leistung und Graustufenabgleich (Wie Sie den Graustufenabgleich durchführen, erfahren Sie in einem anderen Teil von Wie geht das..?)

Tragen Sie anschließend die für Ihre Maschine passende Lasergeschwindigkeit ein (Auch hier können die Werte aus dem Geschwindigkeitstest übernommen werden. Wie Sie diesen durchführen erfahren Sie ebenfalls in den anderen Teilen von Wie geht das..?)

Aktivieren Sie zum Schluss noch die Einstellung Graustufen gemäß PWM Signal invertiert.

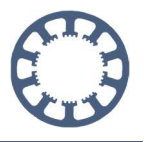

Wechseln Sie anschließend auf Dateiformat und wählen Sie dort die Option Geschwindigkeiten in Datei ignorieren. Damit wird die Vorschubgeschwindigkeit aus dem G-Code ignoriert und stattdessen die Lasergeschwindigkeit verwendet.

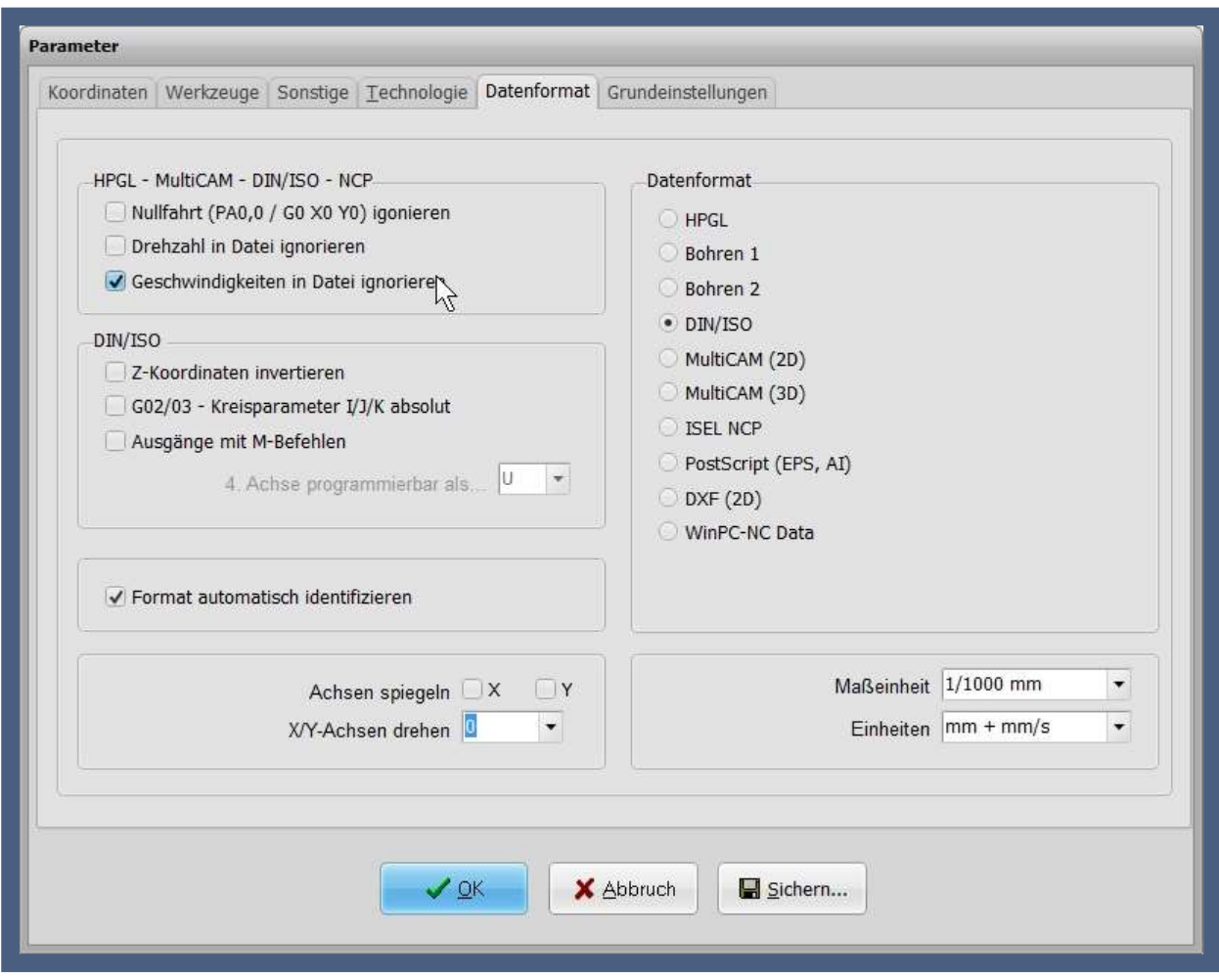

Um alle gemachten Einstellungen zu übernehmen, klicken Sie zuerst auf Sichern und danach auf OK.

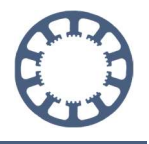

Wenn Sie nun wieder auf Ihre Werkstückvorschau sehen, fällt auf dass die Graustufen nun auch korrekt angezeigt werden. Man bekommt an dieser Stelle schon eine ungefähre Vorstellung wie das Ergebnis später einmal aussehen wird.

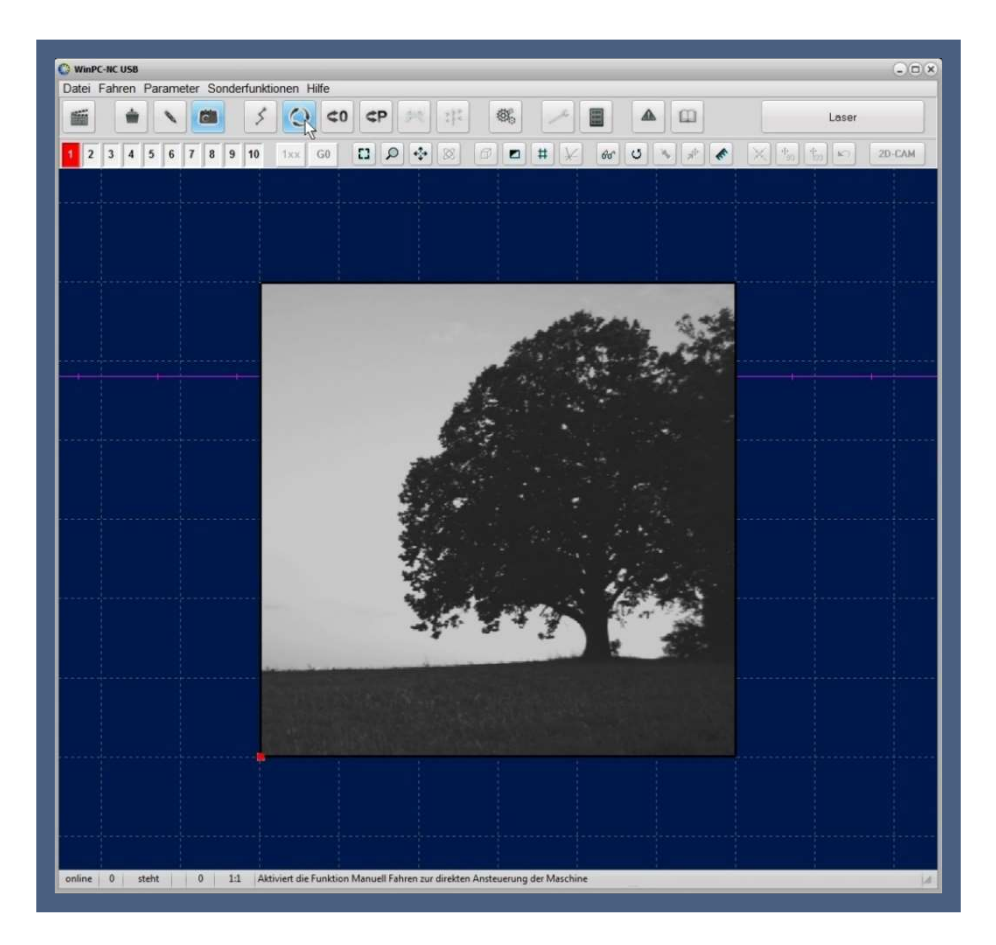

Nun geht es daran das Werkstück auf der Maschine einzurichten.

Für unser Beispiel verwenden wie eine 10mm MDF-Platte da sich diese perfekt zum gravieren eignet. Diese wird mi doppelseitigem Klebeband auf dem Arbeitstisch der Maschine fixiert.

Anschließend muss noch der **Nullpunkt** mittel manuelles Fahren eingestellt werden.

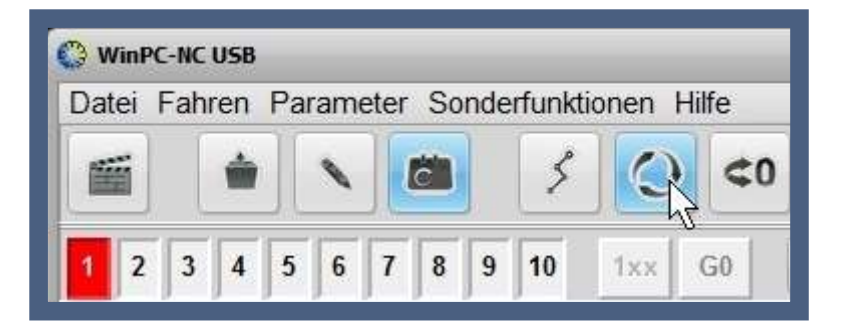

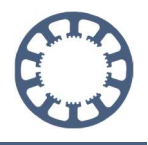

Fahren Sie im Fenster zum manuellen Fahren mit den Pfeiltasten den gewünschten Punkt auf dem Material an und speichern Sie diesen als neuen Nullpunkt ab.

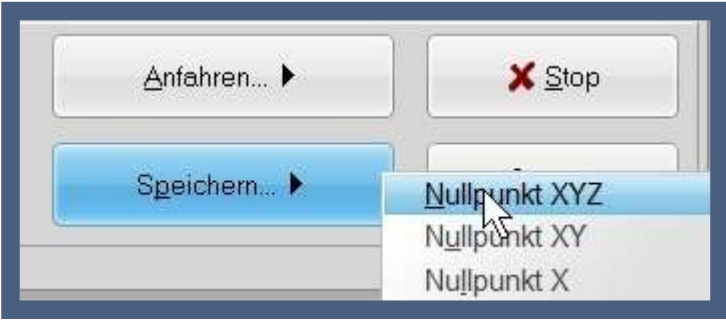

Ihre Maschine ist nun bereit den Gravierjob durchzuführen.

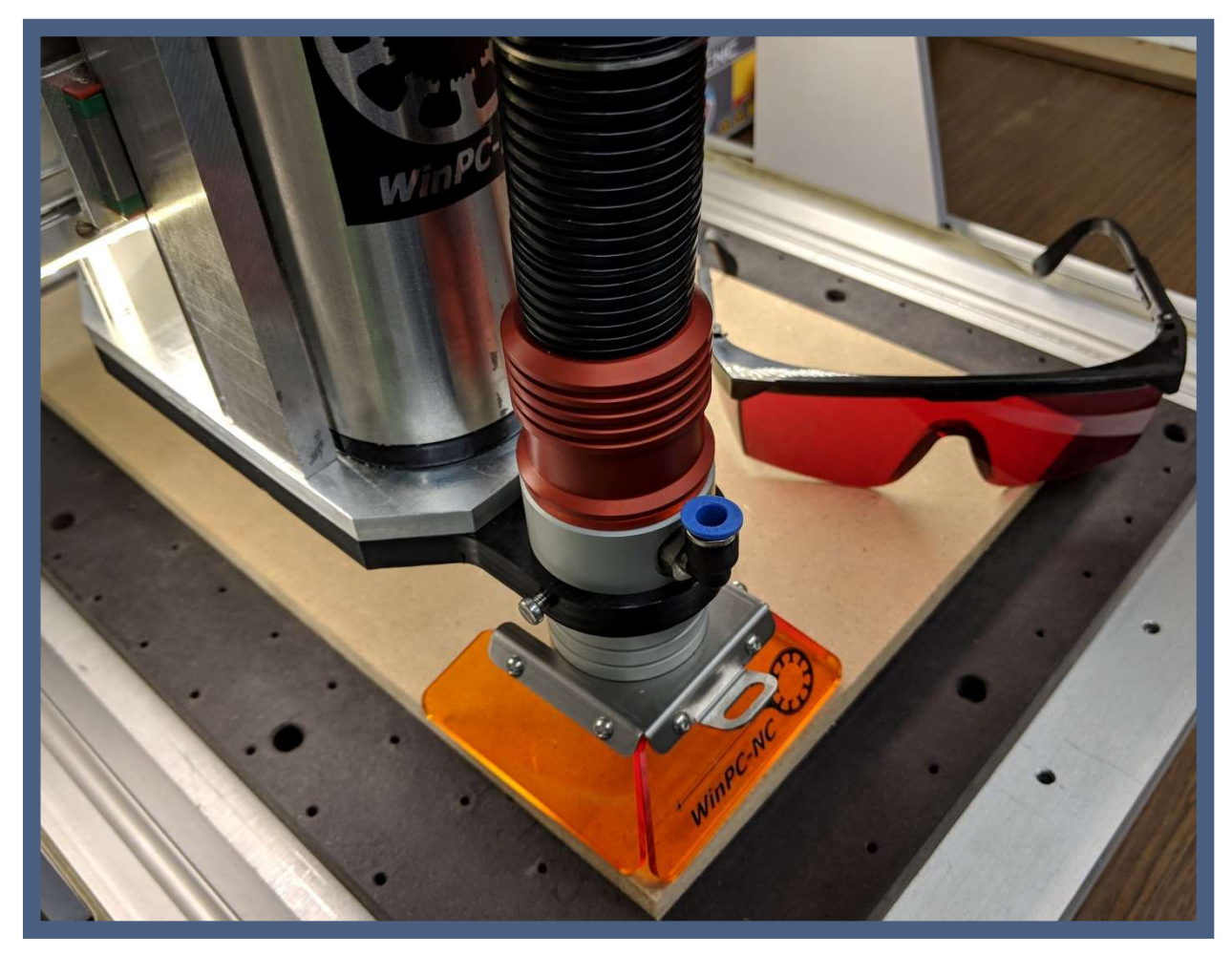

Bild: Maschine auf Nullpunkt  $\rightarrow$  Bereit zum Start

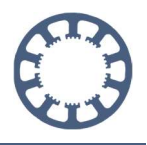

## 3. Gravur-Job ausführen

Um das nun vorbereitete Werkstück auf das Holz zu gravieren, klicken Sie bitte auf Start oder auf die Funktionstaste F3

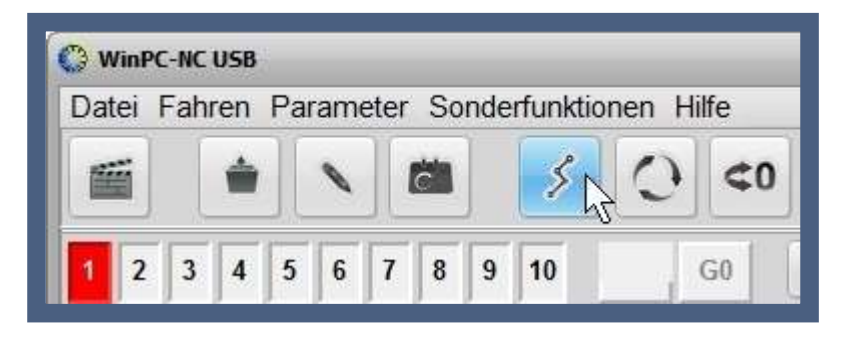

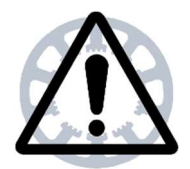

#### Gefahr:

Ihre Maschine beginnt nun mit der automatischen Abarbeitung des Jobs. Greifen Sie nun nicht mehr in den Arbeitsbereich Ihrer Maschine. Ein Abbruch des Jobs ist jederzeit mit Stop oder dem Not-Aus Taster möglich. Auch der Laser wird nun automatisch gesteuert – setzten Sie alle nötigen Sicherheitsvorschriften für den sicheren Betrieb dieses Gerätes um. Weitere Informationen erhalten Sie beim Hersteller Ihres Lasers

Die Maschine beginnt nun Zeile für Zeile (im 0,15mm Abstand) das Bild aufzubauen. Die Laserleistung wird entsprechend der gewünschten Grautöne geregelt.

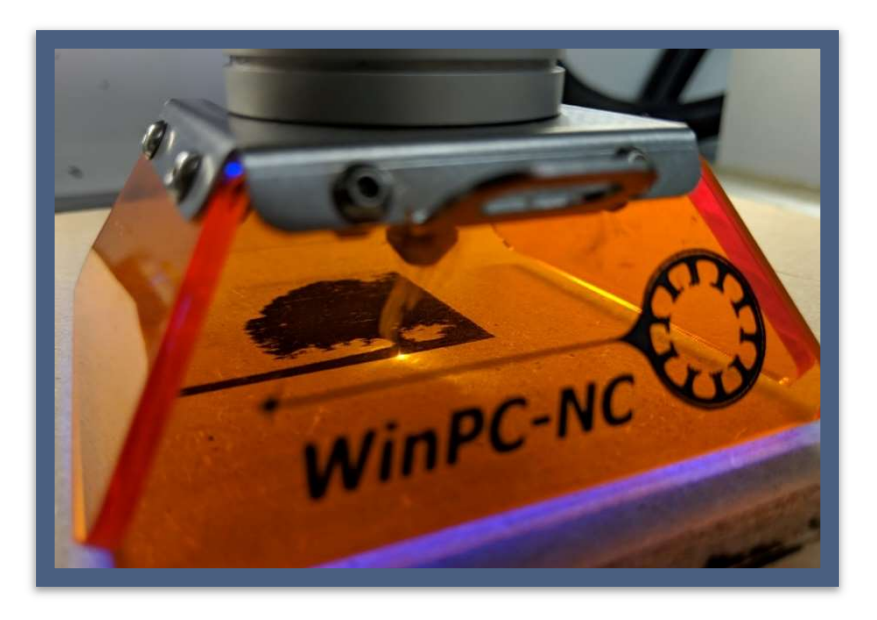

Bild: Gravur-Job während der Ausführung

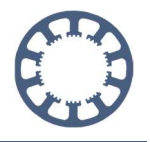

Nachdem das komplette Bild graviert wurde ist der Job beendet und Sie können Ihr Ergebnis betrachten. Sie können den Laserkopf über manuelles Fahren zur Seite bewegen um mehr Platz zu erhalten.

In unserem Beispiel sieht das gravierte Bild nun so aus. Die Größe beträgt 60x60mm

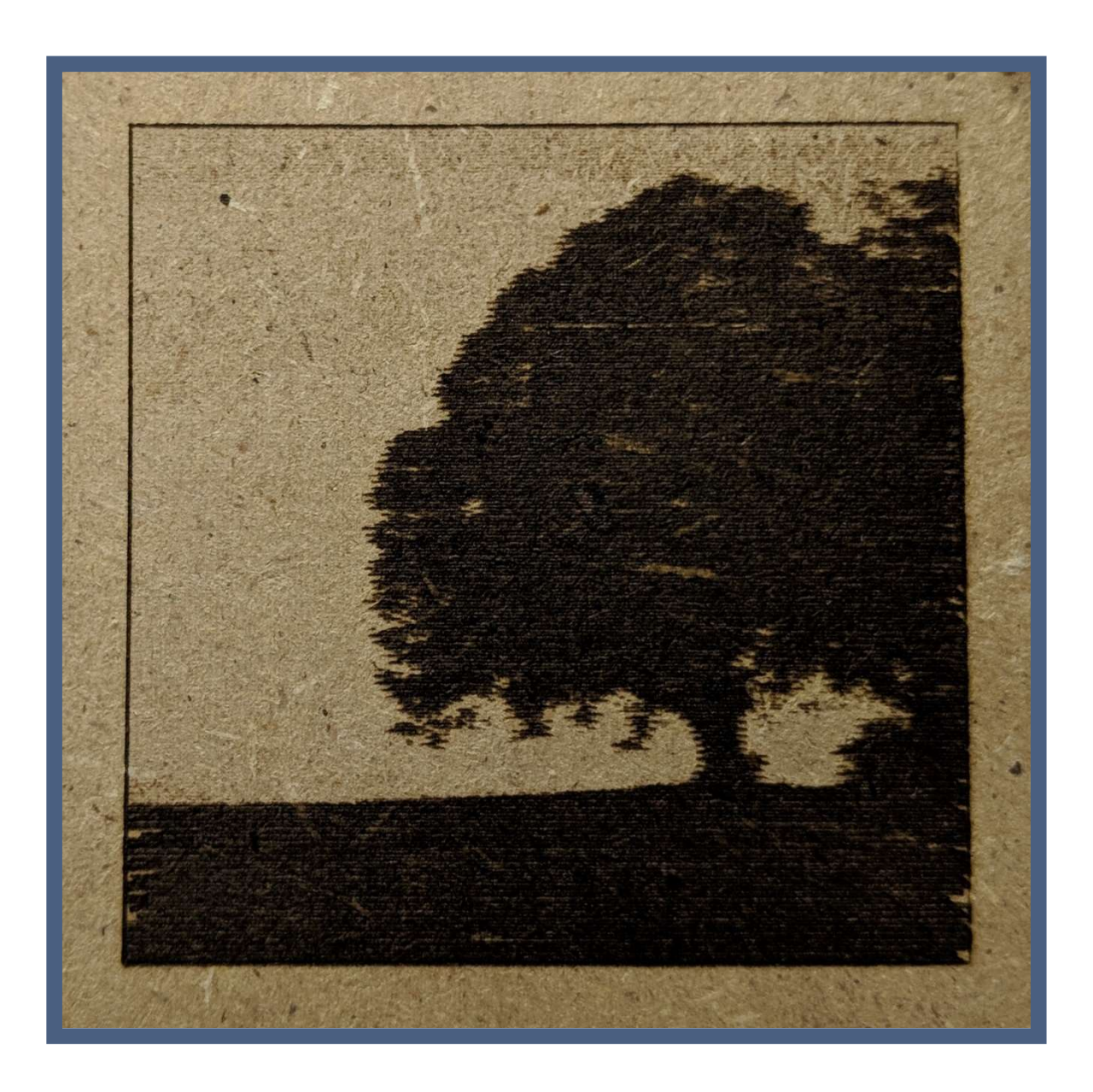

Wie geht das mit WinPC-NC ?

Bilder gravieren mit einem Laser

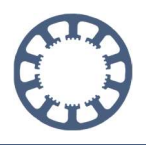

### Bewertung des Ergebnisses:

Im Bild erkennt man jetzt gut, dass die Auflösung von 0,15mm schon fast etwas zu gering ist für eine detaillierte Darstellung. Auch die Graustufen könnten noch etwas ausgeprägter sein. Ansonsten wäre das Ergebnis akzeptabel, vor allem wenn man die Gesamtgröße von 60x60mm auf z.B. 100x100mm anheben würde.

Und hier das Ergebnis nochmal im direkten Vergleich zum ursprünglichen Bild

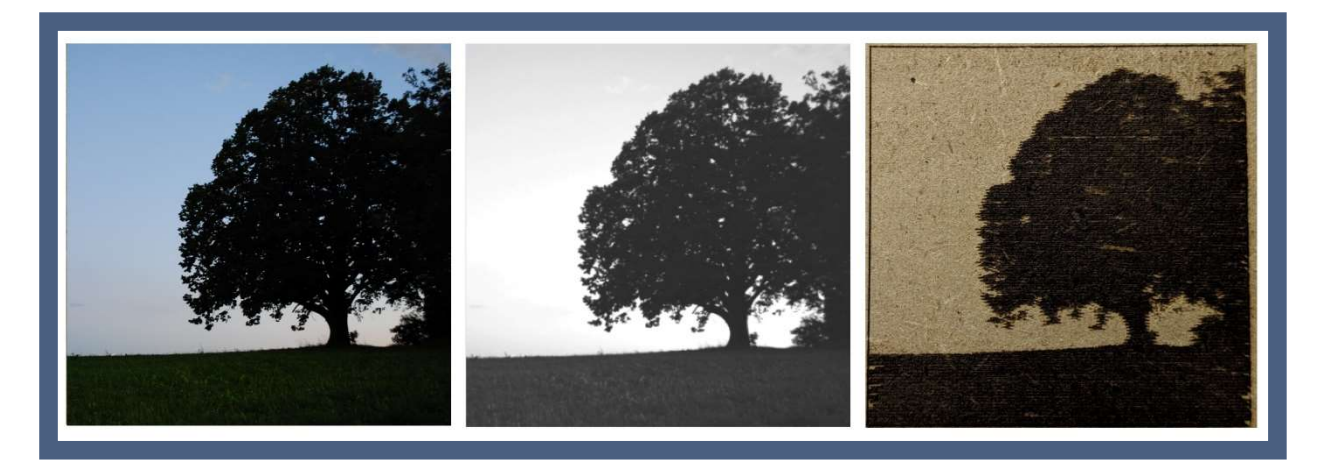

Bilderreihe: Original / Vorschau aus 3gp Image Burner / Gravur Ergebnis

#### Wir wünschen an dieser Stelle viel Spaß und Erfolg beim Nachmachen.

Weiter Informationen über WinPC-NC finden Sie in den anderen Teilen von Wie geht das..?